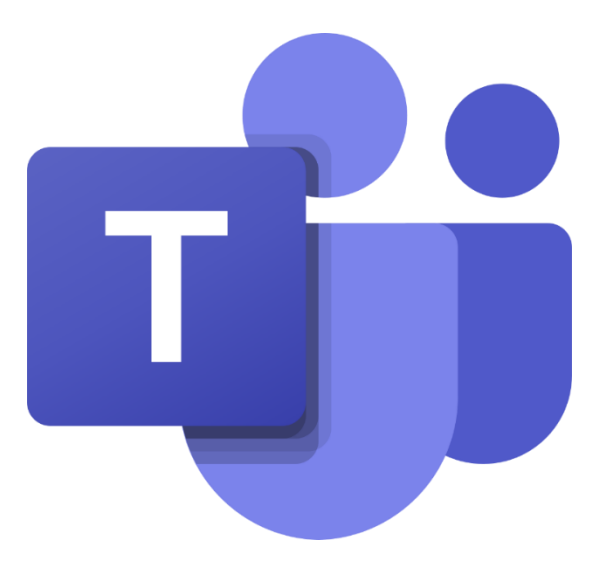

## TEAMS

## Tehtävän palauttaminen

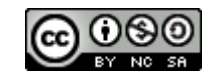

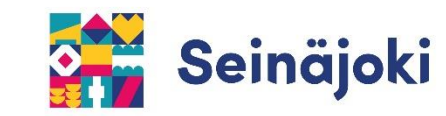

## TEHTÄVÄN PALAUTUS

1. Valitse Teamsin vasemman reunan valikosta kaikkien tiimien tehtävät tai valitse ensin tiimi ja tiimissä Tehtävät.

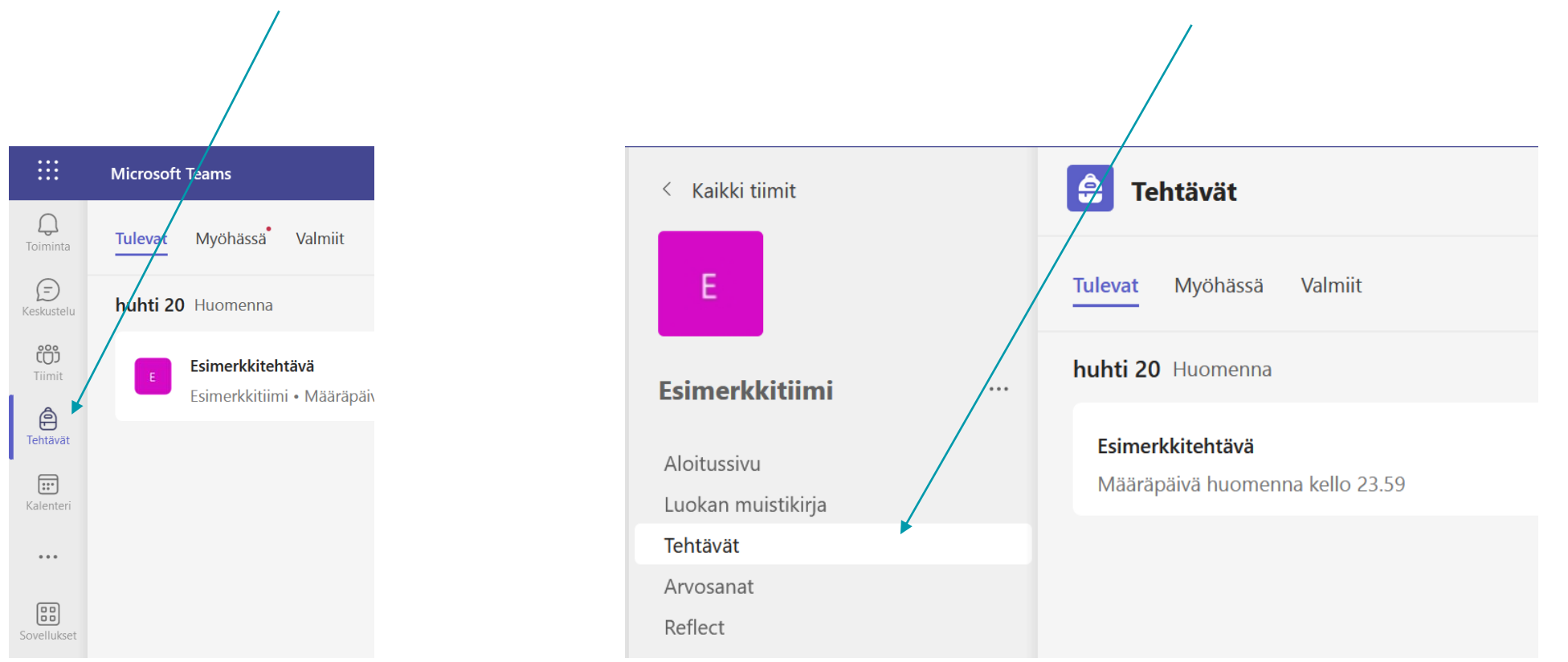

2. Valitse tehtävä, jonka haluat palauttaa.

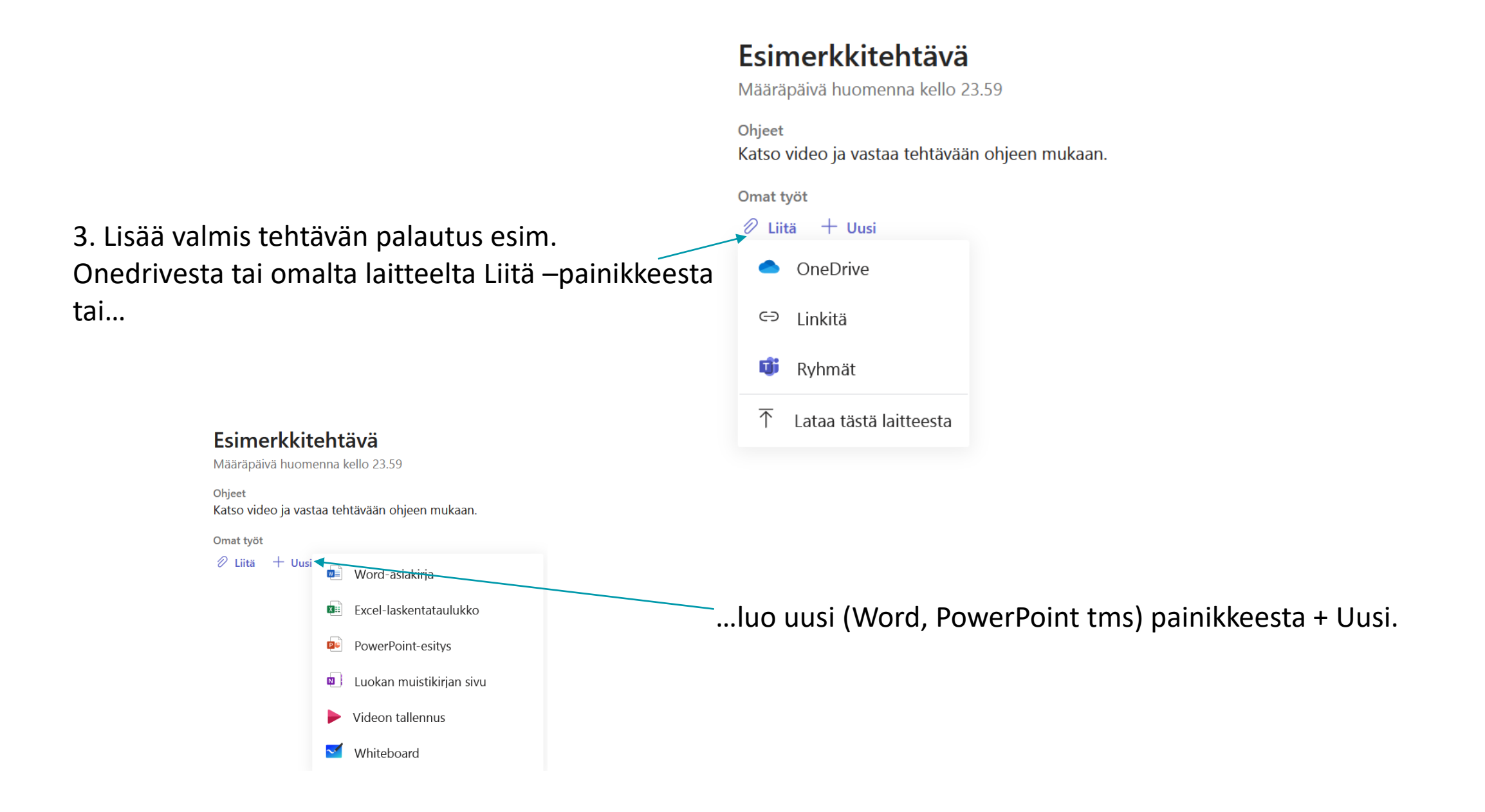

4. Lopuksi valitse oikeasta yläkulmasta Palauta tehtävä.

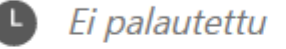

Palauta tehtävä

Mikäli tehtävää haluaa muokata vielä palautuksen jälkeen, voi palautuksen kumota, tehdä tarvittavat muutokset ja palauttaa tehtävän uudelleen.

Kun opettajan on antanut tehtävästä palautetta ja mahdollisesti arvioinut sen, tulee siitä Teamsiin ilmoitus.

Arvosanaa ja palautetta pääsee tarkastelemaan avaamalla tehtävän uudelleen. Jos opettaja pyytää korjaamaan tehtävää, voi palautusta muokata ja palauttaa tehtävän uudelleen.